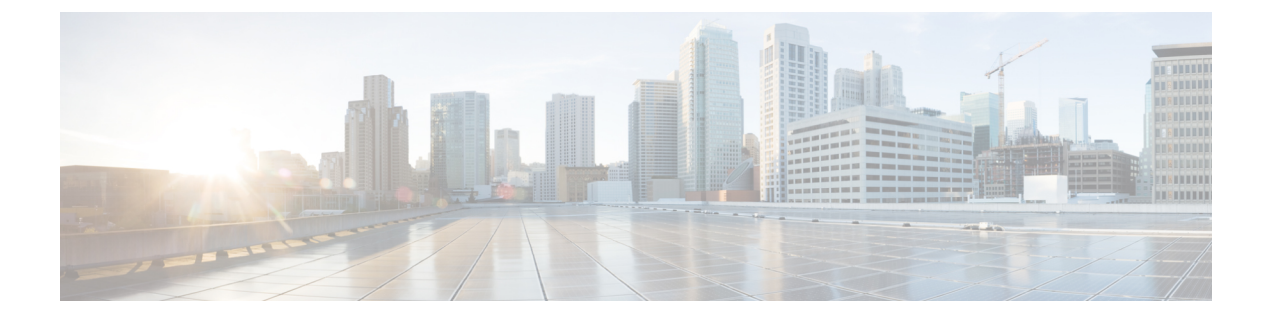

# **Sample Operating System Configuration Template Files**

This chapter contains the following sections:

- Sample Linux [Configuration](#page-0-0) Template Files, page 1
- Sample VMware vSphere ESXi [Configuration](#page-2-0) Template Files, page 3
- Sample [Windows](#page-3-0) Answer File, page 4

# <span id="page-0-0"></span>**Sample Linux Configuration Template Files**

#### **Sample Kickstart Configuration Template File for Linux Operating Systems**

The following example shows the Kickstart configuration template file ( $ks.cfg$ ) that is required for Linux operating system images:

```
#platform=x86, AMD64, or Intel EM64T
# System authorization information
auth --useshadow --enablemd5
# System bootloader configuration
bootloader --append="rhgb quiet" --location=mbr --driveorder=sda
# Partition clearing information
clearpart --linux --initlabel
# Use text-based install
text
# Firewall configuration
firewall –-disabled
# Run the Setup Agent on first boot
firstboot -–disable
# System keyboard
keyboard us
# System language
lang en_US
```

```
# Installation logging level
logging --level=info
# Provide url/location of image over http.
url --url=http://$PXE_NATIVE_WEBSERVER/image_name
#Reboot after installation
reboot
# Network information
network --bootproto=static --device=eth0 --ip=$PXE_IP
  --netmask=$PXE_NETMASK --qateway=$PXE_GATEWAY
  --hostname=$PXE NAME --onboot=on
#Root password
rootpw $PXE_PASSWD
# SELinux configuration
selinux --disabled
# System timezone
timezone --utc America/New_York
# Install OS instead of upgrade
install
# Disk partitioning information
part / --fstype="ext3" --size=8000
#Install required packages
%packages --nobase
wget
%post
wget http://$PXE_WEBSERVER/$PXEID/notify.html
```
#### **Sample PXE Configuration Template File for Linux Operating Systems**

The following example shows the PXE configuration template file ( $pxe.cfg$ ) that is required for Linux operating system images:

```
default linux
label linux
kernel vmlinuz
append initrd=initrd.img ramdisk_size=9216 noapic acpi=off ip=dhcp ks=$PXE_KS_URL
prompt 0
timeout 0
```
vmaccepteula

# <span id="page-2-0"></span>**Sample VMware vSphere ESXi Configuration Template Files**

### **Sample Kickstart Configuration Template File for VMware vSphere ESXi Operating Systems**

The following example shows the Kickstart configuration template file ( $ks.cfg$ ) that is required for VMware vSphere ESXi operating system images:

```
#Set passsword for ESXi server, "$PXE_PASSWD" will be filled in by UCSD
rootpw $PXE_PASSWD
#For Local boot, uncomment the following line
#install --firstdisk --overwritevmfs
#For SAN boot, uncomment the following line
install --firstdisk=remote --overwritevmfs
#Configures the mangement vmknic interface for the ESXi host. All items
  starting with "$" are variables that will be replaced by UCSD during the
  PXE boot process.
network --bootproto=static --ip=$PXE_IP --netmask=$PXE_NETMASK
  --gateway=$PXE GATEWAY --vlanid=$PXE MGMTVLAN
  --nameserver=$PXE_NS --hostname=$PXE_NAME
%pre --interpreter=busybox
hwclock -d %LIVE_VAR_DATE_1% -t %LIVE_VAR_TIME_UTC_1%
date -s %LIVE VAR DATE TIME UTC 1%
cd /tmp
wget http://$PXE_WEBSERVER/$PXEID/web/track/log1
%firstboot --interpreter=busybox
cd /tmp
wget http://$PXE_WEBSERVER_MGMT_VLAN_IP/$PXEID/web/track/log3
wget http://$PXE_WEBSERVER_MGMT_VLAN_IP/$PXEID/web/track/log4
#Enable & start remote ESXi Shell (SSH)
vim-cmd hostsvc/enable_ssh
vim-cmd hostsvc/start_ssh
#Enable & start ESXi Shell (TSM)
vim-cmd hostsvc/enable_esx_shell
vim-cmd hostsvc/start_esx_shell
wget http://$PXE_WEBSERVER_MGMT_VLAN_IP/$PXEID/web/track/log5
%post --interpreter=busybox --ignorefailure=true
cd /tmp
localcli network firewall set --default-action true
localcli network firewall set --enabled false
wget http://$PXE_WEBSERVER_MGMT_VLAN_IP/$PXEID/web/track/log2
wget http://$PXE_WEBSERVER_MGMT_VLAN_IP/$PXEID/notify.html -O /tmp/notify.html
localcli network firewall set --default-action false
localcli network firewall set --enabled true
#Power down the ESXi server after installation
poweroff
```
### **Sample PXE Configuration Template File for VMware vSphere ESXi Operating Systems**

The following example shows the PXE configuration template file ( $pxe$ ,  $cf$ q) that is required for VMware vSphere ESXi operating system images:

```
default image_name/menu.c32
menu title PXE Boot Home
timeout 70
label image_name
menu label Install VMware image_name
kernel image_name/mboot.c32
append -c /web/ks-repository/$PXE_ID/boot.cfg +++
IPAPPEND 1
```
## <span id="page-3-0"></span>**Sample Windows Answer File**

The following is an example of a Windows answer file, named AUTOUNATTEND.XML, that can be used to set up a Windows Server 2008 R2 OS image for use with Cisco UCS Director Bare Metal Agent.

```
<unattend>
 <servicing>
  <package action="configure">
    <assemblyIdentity name="Microsoft-Windows-Foundation-Package" version="6.1.7600.16385"
   processorArchitecture="amd64" publicKeyToken="xxxf3856ad364xxx" language=""/>
    .<br><selection name="IIS-WebServerRole" state="false"/>
    <selection name="IIS-WebServer" state="false"/>
    <selection name="Microsoft-Hyper-V" state="true"/>
    <selection name="Microsoft-Hyper-V-Management-Clients" state="true"/>
    <selection name="Microsoft-Hyper-V-Management-Clients" state="true"/>
    <selection name="MultipathIo" state="true"/>
    <selection name="TelnetClient" state="true"/>
   </package>
 </servicing>
<settings pass="windowsPE">
<component name="Microsoft-Windows-Setup" processorArchitecture="amd64"
  publicKeyToken="xxxf3856ad364xxx" language="neutral" versionScope="nonSxS">
 <ComplianceCheck>
 <DisplayReport>OnError</DisplayReport>
 </ComplianceCheck>
<Display>
   <VerticalResolution>600</VerticalResolution>
   <RefreshRate>60</RefreshRate>
   <HorizontalResolution>800</HorizontalResolution>
   <ColorDepth>32</ColorDepth>
 </Display>
 <EnableFirewall>false</EnableFirewall>
<UserData>
 <ProductKey>
 <WillShowUI>Never</WillShowUI>
 <Key>XXXXX-XXXXX-KQT8W-PMXWJ-XXXXX</Key>
 </ProductKey>
 <AcceptEula>true</AcceptEula>
 <FullName>Cisco</FullName>
 <Organization>CiscoUCSD</Organization>
</UserData>
<DiskConfiguration>
 <WillShowUI>OnError</WillShowUI>
<Disk wcm:action="add">
<CreatePartitions>
```
<CreatePartition wcm:action="add">

<Order>1</Order> <Type>Primary</Type>  $<sub>size</sub> > 40000 <$ /Size></sub> </CreatePartition> </CreatePartitions> <DiskID>0</DiskID> <WillWipeDisk>true</WillWipeDisk> <ModifyPartitions> <ModifyPartition wcm:action="add"> <Active>true</Active> <Extend>false</Extend> <Format>NTFS</Format> <Label>OS</Label> <Letter>C</Letter> <Order>1</Order> <PartitionID>1</PartitionID> </ModifyPartition> </ModifyPartitions> </Disk> </DiskConfiguration> <ImageInstall> <OSImage> <InstallTo> <DiskID>0</DiskID> <PartitionID>1</PartitionID> </InstallTo> <WillShowUI>Never</WillShowUI> <InstallFrom> <MetaData wcm:action="add"> <Key>/IMAGE/NAME</Key> <Value>Windows Server 2008 R2 SERVERDATACENTER</Value> </MetaData> <Path>\\000.00.90.31\bits\sources\install.wim</Path> </InstallFrom> </OSImage> </ImageInstall> </component> <component name="Microsoft-Windows-International-Core-WinPE" processorArchitecture="amd64" publicKeyToken="nnnf3856ad364nnn" language="neutral" versionScope="nonSxS"> <SetupUILanguage> <UILanguage>en-US</UILanguage> </SetupUILanguage> <UserLocale>en-US</UserLocale> <UILanguage>en-US</UILanguage> <SystemLocale>en-US</SystemLocale> </component> </settings> <settings pass="specialize"> <component name="Microsoft-Windows-International-Core" processorArchitecture="amd64" publicKeyToken="nnnf3856ad364nnn" language="neutral" versionScope="nonSxS"> <SystemLocale>en-US</SystemLocale> <UILanguage>en-US</UILanguage> <UILanguageFallback>en-US</UILanguageFallback> <UserLocale>en-US</UserLocale> </component> <component name="Microsoft-Windows-TerminalServices-LocalSessionManager" processorArchitecture="amd64" publicKeyToken="nnnf3856ad364nnn" language="neutral" versionScope="nonSxS"> <fDenyTSConnections>false</fDenyTSConnections> </component> <component name="Microsoft-Windows-Deployment" processorArchitecture="amd64" publicKeyToken="31bf3856ad364nnn" language="neutral" versionScope="nonSxS"> <RunSynchronous> <RunSynchronousCommand wcm:action="add"> <Description>Disable IPv6</Description> <Path>reg add HKLM\SYSTEM\CurrentControlSet\Services\tcpip6\Parameters /v DisabledComponents /t REG\_DWORD /d 255 /f</Path> <Order>1</Order> </RunSynchronousCommand> <RunSynchronousCommand wcm:action="add">

```
<Description>Disable Shutdown Tracker</Description>
<Path>reg add "HKLM\SOFTWARE\Policies\Microsoft\Windows NT\Reliability" /v ShutdownReasonOn
/t
 REG_DWORD /d 0 /f</Path>
<Order>2</Order>
</RunSynchronousCommand>
</RunSynchronous>
</component>
<component name="Networking-MPSSVC-Svc" processorArchitecture="amd64"
publicKeyToken="nnnf3856ad364nnn" language="neutral" versionScope="nonSxS">
<DomainProfile_EnableFirewall>false</DomainProfile_EnableFirewall>
<PrivateProfile_EnableFirewall>false</PrivateProfile_EnableFirewall>
<PublicProfile_EnableFirewall>false</PublicProfile_EnableFirewall>
</component>
<component name="Microsoft-Windows-ServerManager-SvrMgrNc" processorArchitecture="amd64"
 publicKeyToken="nnnf3856ad364nnn" language="neutral" versionScope="nonSxS">
<DoNotOpenServerManagerAtLogon>true</DoNotOpenServerManagerAtLogon>
</component>
<component name="Microsoft-Windows-OutOfBoxExperience" processorArchitecture="amd64"
publicKeyToken="nnnf3856ad364nnn" language="neutral" versionScope="nonSxS">
<DoNotOpenInitialConfigurationTasksAtLogon>true</DoNotOpenInitialConfigurationTasksAtLogon>
</component>
<component name="Microsoft-Windows-powercpl" processorArchitecture="amd64"
publicKeyToken="nnnf3856ad364nnn" language="neutral" versionScope="nonSxS">
 <PreferredPlan>8c5e7fda-e8bf-4a96-9a85-a6e23a8c635c</PreferredPlan>
</component>
<component name="Microsoft-Windows-Shell-Setup" processorArchitecture="amd64"
 publicKeyToken="nnnf3856ad364nnn" language="neutral" versionScope="nonSxS">
<ComputerName>*</ComputerName>
<ProductKey>XXXXX-XXXXX-KQT8W-PMXWJ-XXXXX</ProductKey>
</component>
</settings>
<settings pass="oobeSystem">
<component name="Microsoft-Windows-Shell-Setup" processorArchitecture="amd64"
publicKeyToken="nnnf3856ad364nnn" language="neutral" versionScope="nonSxS">
<Display>
<ColorDepth>32</ColorDepth>
<HorizontalResolution>800</HorizontalResolution>
<VerticalResolution>600</VerticalResolution>
<RefreshRate>60</RefreshRate>
</Display>
<\cap\cap\mathbb{R}><HideEULAPage>true</HideEULAPage>
<HideWirelessSetupInOOBE>true</HideWirelessSetupInOOBE>
<NetworkLocation>Work</NetworkLocation>
<ProtectYourPC>3</ProtectYourPC>
</OOBE>
<VisualEffects>
<FontSmoothing>ClearType</FontSmoothing>
</VisualEffects>
<WindowsFeatures>
<ShowInternetExplorer>true</ShowInternetExplorer>
</WindowsFeatures>
<TimeZone>Pacific Standard Time</TimeZone>
<RegisteredOrganization/>
<ShowWindowsLive>false</ShowWindowsLive>
<UserAccounts>
<AdministratorPassword>
<Value>987654321abc???=</Value>
<PlainText>false</PlainText>
</AdministratorPassword>
</UserAccounts>
<AutoLogon>
<Password>
<Value>123456abc???</Value>
<PlainText>false</PlainText>
</Password>
<Enabled>true</Enabled>
<LogonCount>1</LogonCount>
<Username>Administrator</Username>
</AutoLogon>
<FirstLogonCommands>
```

```
<SynchronousCommand wcm:action="add">
<CommandLine>cmd /c winrm quickconfig -quiet -transport:HTTP</CommandLine>
<Description>Enable WinRS over HTTP to communicate with CPA</Description>
<Order>1</Order>
<RequiresUserInput>false</RequiresUserInput>
</SynchronousCommand>
<SynchronousCommand wcm:action="add">
<CommandLine>cmd /c winrm set winrm/config/client @{TrustedHosts="*"}</CommandLine>
<Description>Adding trusted hosts value for winrm client</Description>
<Order>2</Order>
<RequiresUserInput>false</RequiresUserInput>
</SynchronousCommand>
<SynchronousCommand wcm:action="add">
<CommandLine>cmd /c net use R: \\000.00.90.31\bits /user:smbuser cisco123</CommandLine>
<Description>Mapping the share to save the notification file</Description>
<Order>3</Order>
<RequiresUserInput>false</RequiresUserInput>
</SynchronousCommand>
<SynchronousCommand wcm:action="add">
<CommandLine>cmd /c ipconfig /all | findstr "Physical" >>
R:\notifications\completed.html</CommandLine>
<Description>Writing the completed notification log with MAC address at
 Share mapped in previous step</Description>
<Order>4</Order>
<RequiresUserInput>false</RequiresUserInput>
</SynchronousCommand>
<SynchronousCommand wcm:action="add">
<CommandLine>cmd /c R:\notifications\completed.bat</CommandLine>
<Description>executing powershell batch file like as wget</Description>
<Order>5</Order>
<RequiresUserInput>false</RequiresUserInput>
</SynchronousCommand>
</FirstLogonCommands>
</component>
</settings>
<settings pass="offlineServicing">
<component name="Microsoft-Windows-LUA-Settings" processorArchitecture="amd64"
publicKeyToken="nnnf3856ad364nnn" language="neutral" versionScope="nonSxS">
<EnableLUA>false</EnableLUA>
</component>
</settings>
<cpi:offlineImage cpi:source="wim:D:/win2k8r2x64sp1/sources/install.wim#Windows
 Server 2008 R2 SERVERDATACENTER"/>
</unattend>
```
 $\mathbf l$ 

I